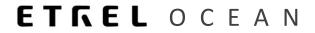

## **OPERATOR'S MANUAL**

## SET DEFAULT PRICES FOR NOT LOGGED IN USER

Document version: 1.00 Confidential – intended for recipients only 1

## DEFAULT PRICES DISPLAYED ON DRIVER PORTAL

Operator can display default charging prices on driver apps (web and native app). Default prices are displayed to all not logged users using the apps.

User can see the prices when he clicks on the pin and after that either presses on the "Charge now" button or on "Book connector", if booking is supported on charge point.

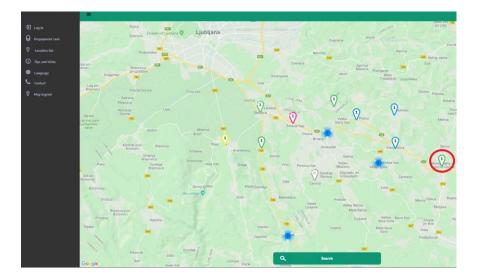

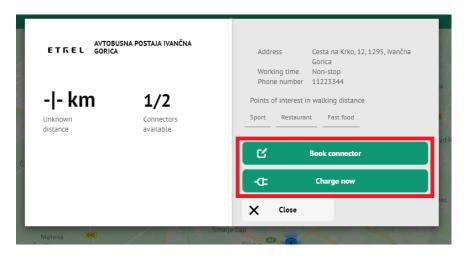

| Available, charges apply<br>Type 2 plug<br>22 KW, 3 PHASES | Charge point: 01<br>Connector: 2 |
|------------------------------------------------------------|----------------------------------|
| Show pricing model                                         | Q Select                         |
| Occupied, charges apply<br>CHAdeMO plug<br>150 KW          | Charge point: 01<br>Connector: 1 |
| Show pricing model                                         | Q Select                         |
|                                                            |                                  |
|                                                            |                                  |
| < Back                                                     | A V A SDOOMA                     |

New window will be displayed where user can click on left button "Show pricing model" and default prices will be displayed as shown on the example below.

| Test Subscriber DC<br>On DC chargers you are paying startup fee and energy |  |
|----------------------------------------------------------------------------|--|
| 2.24 EUR<br>0.48 EUR/kWh                                                   |  |
| **VAT is included in listed prices                                         |  |
| < Close                                                                    |  |

3 | 5

Ocean manual | Set deafault prices for not logged in user

SECOND FUNCTIONALITY OF DEFAULT PRICES IS ALSO SENDING THE PRICES TO ROAMING PLATFORMS AND EXTERNAL PLATFORMS THAT COLLECT VARIOUS CHARGING DATA TO BE SHOWN ON THEIR APPS, WEBSITES ETC.

## 2 SETTING DEFAULT PRICES

For operator to set these prices he needs to decide what kind of prices will be shown on the driver portal. First operator will need to create a new contract type or use an existing contract type for which prices will be shown as default to all the users that are not logged in you app.

To create new contract type go to "CRM", "Contract types" and click on "Add" to add new. Add new contract by defining the general information, payment type, validity dates... More about creation of new contract types is described in the CRM documentation. After the contract type is created operator will need to define tariffs that will be shown on the driver portal. To create a tariff go to "Billing and payment" module to "Tariff" submodule.

Create new tariff by clicking on the "Add" button.

|                           |                                                                                                    |                                                             |                        | Transaction type pro                   | perties Add                                                                                                    | Manuelly update pri                      |
|---------------------------|----------------------------------------------------------------------------------------------------|-------------------------------------------------------------|------------------------|----------------------------------------|----------------------------------------------------------------------------------------------------|------------------------------------------|
| s                         |                                                                                                    |                                                             |                        |                                        |                                                                                                    |                                          |
| Search                    |                                                                                                    | Valid from                                                  |                        | Valid to                               |                                                                                                    |                                          |
| Used for local EMSP       |                                                                                                    | Used for roaming                                            |                        |                                        |                                                                                                    |                                          |
|                           |                                                                                                    |                                                             |                        |                                        | X Clear filter Q Sec                                                                                                    | Export to cav                            |
|                           |                                                                                                    |                                                             |                        |                                        |                                                                                                    |                                          |
| ing 1 to 10 of 36 entries |                                                                                                    |                                                             |                        |                                        |                                                                                                    |                                          |
| and the rest of entries   |                                                                                                    |                                                             |                        |                                        | Previous 1                                                                                                    | 2 3 4 Next                               |
|                           | Title                                                                                                 | 17 Description                                              | 11 Used for local EMSP | Used for roaming                       |                                                                                                    | 2 3 4 Next                               |
|                           | Title                                                                                                 | Description AC only                                         | Used for local EMSP    | Used for roaming                       | Valid from                                                                                                    |                                          |
|                           |                                                                                                    |                                                             |                        |                                        | Valid from                                                                                                    | Valid to 3                               |
|                           | Test                                                                                                  | AC only                                                     | -                      | Yes                                    | Valid from 11<br>12 Jun 2019                                                                                                    | Valid to 3                               |
|                           | Test<br>Standard Home AC                                                                              | AC only                                                     | 50<br>50               | Yes                                    | Valid from     11       12 Jun 2019     10 Dec 2018                                                                                                    | Valid to 1<br>1 Nov 2019                 |
|                           | Test<br>Standard Home AC<br>Aakoca                                                                    | AC only<br>Standard Home AC                                 |                        | Yes<br>No.<br>Yes                      | Valid from     II       12 Jun 2019                                                                                                    | Valid to 1<br>1 Nov 2019                 |
|                           | Tess:<br>Standard Homa AC<br>AaAosa<br>Defeut: AC >22kW                                               | AC only<br>Standard Home AC<br>Default AC >22MV             |                        | Yes<br>No<br>Yes                       | Valid from     II       12 Jun 2019                                                                                                    | Valid to 2<br>1 Nov 2019<br>17 Apr 2019  |
|                           | Test<br>Standard Home AC<br>Ashone<br>Defeutr AC >220W<br>Letole                                      | AC only<br>Standard Home AC<br>Defeutr AC >22kW<br>TrafsNee |                        | Ven<br>Bas<br>Ven<br>Ven               | Valid from     II       12 Jun 2019                                                                                                    | Valid to 2<br>1 Nov 2019<br>17 Apr 2019  |
|                           | Tea:<br>Sandari Hame AC<br>Aaloos<br>Deluito AC<br>Latoin<br>Reaming Green                            | AC only<br>Standard Home AC<br>Defeutr AC >22kW<br>TrafsNee |                        | 50<br>50<br>50<br>50<br>50<br>50       | Valid frem     IT       12 Jun 2019                                                                                                    | Valid to 11<br>1 Nov 2019<br>17 Apr 2019 |
|                           | Tear<br>Soundard Huma AC<br>Aakoa<br>Defout AC 220W<br>Letros<br>Rosening Greve<br>Test Subsorber DC2 | AC only<br>Standard Home AC<br>Defeutr AC >22kW<br>TrafsNee |                        | 10<br>10<br>10<br>10<br>10<br>10<br>10 | Valid frem     11       12 Jun 2019     10       10 Dec 2018     10       10 Apr 2019     8       1 May 2019     2       2 Jul 2019     1       1 Nov 2019     1 | Valid to 11<br>1 Nov 2019<br>17 Apr 2019 |

Define the general information about the tariff and prices. Most important part to configure the default prices is the settings of limits which is accessible in the last tab of tariff creation section.

| ling - Tariff<br>7 / Default AC |                        |               |             |           |         |                    |                                              |         |                      |                            |                      |
|---------------------------------|------------------------|---------------|-------------|-----------|---------|--------------------|----------------------------------------------|---------|----------------------|----------------------------|----------------------|
| General Pricing                 | Limits                 |               |             |           |         |                    |                                              |         |                      |                            | 44 Back              |
| ariff limits                    |                        |               |             |           |         |                    |                                              |         |                      |                            |                      |
| Contract type                   |                        |               |             |           | Of Mary | ign contract types | Charging type                                |         |                      |                            |                      |
|                                 |                        |               |             |           |         |                    |                                              |         | AC 🗹                 |                            |                      |
|                                 |                        |               |             |           |         |                    |                                              |         | DC                   |                            |                      |
|                                 |                        |               |             |           |         |                    |                                              |         | Wireless             |                            |                      |
|                                 |                        |               |             |           |         |                    |                                              |         |                      |                            |                      |
|                                 |                        |               |             |           |         |                    |                                              |         |                      |                            |                      |
| Tarifftimes                     |                        |               |             |           |         | <b>₽</b> A60       | Connector types                              |         |                      |                            | <b>₽</b> 400         |
| Tariff times<br>Month from      | Month to               | Week day from | Week day to | Hour from | Hour to | 200                | Connector types                              |         | Supports AC charging | Supports DC charging       | <b>₽</b> Ant         |
|                                 | Month to<br>December • |               |             | Hour from |         |                    |                                              |         | Supports AC charging | Supports DC charging       | <b>2</b> 165         |
| Month from                      |                        |               |             |           |         |                    |                                              |         | Supports AC charging | Supports DC charging       | 2.00                 |
| Month from<br>January ¥         |                        |               |             |           | ¥ 22    |                    |                                              | g power | Supports AC charging | Supports DC charging       | <i>2 м</i> .<br>∕ м. |
| Month from                      |                        |               |             |           | ¥ 22    | <b>X</b> Colora    | Connector type                               | g power | Supports AC charging | Supports DC charging<br>To |                      |
| Month from<br>January ¥         |                        |               |             |           | ¥ 22    | <b>X</b> Colora    | Connector type<br>Max actual chargin         | g power | Supports AC charging |                            |                      |
| Month from<br>January T         |                        |               |             |           | ¥ 22    | <b>X</b> Colora    | Connector type<br>Max actual chargin         | t bowe. | Supports AC charging |                            |                      |
| Month from<br>January ¥         |                        |               |             |           | ¥ 22    | * Kitokas          | Connector type<br>Max actual chargin<br>From |         | Supports AC charging |                            |                      |

4 | 5

Ocean manual | Set deafault prices for not logged in user

Here you need to be careful that in the "Contract type" section you either leave it empty, which means that this tariff is valid for all contracts in your system, or if you want to use specific contract to show prices on the driver portal you define that this tariff is limited to this specific contract type by choosing it in that section.

You can define different prices for different locations, types of charging, hours, station owner... Basically functionality is completely the same as it is for regular tariff creation. More about this can be read in Billing and payment module documentation.

Last step for operator to show these prices is to enable them. This is done in the "Settings" in "Instance settings". Go to Mobileapp UI and to Payment section.

| © Support                               | <b>x</b> - | + 0 | ARGE POINT COMMUNICATION *         |                                                                                     |                   |           |
|-----------------------------------------|------------|-----|------------------------------------|-------------------------------------------------------------------------------------|-------------------|-----------|
|                                         | ÷          | + 0 | ISTOMER REGISTRATION *             |                                                                                     |                   |           |
|                                         | e -        | + s | ACKOFFICE ACCESS *                 |                                                                                     |                   |           |
|                                         | ÷          | + = | SERVATIONS                         |                                                                                     |                   |           |
| OC Settings                             | -          | + 5 | JPPORT                             |                                                                                     |                   |           |
|                                         |            | - 1 | OBILEAPP UI *                      |                                                                                     |                   |           |
| Messaging<br>Email templates            |            | +   | Advertising                        |                                                                                     |                   |           |
|                                         |            | +   | Analytics *                        |                                                                                     |                   |           |
| Notification service<br>Translations    |            | +   | App store links *                  |                                                                                     |                   |           |
| Messaging logs                          |            | +   | Coupons                            |                                                                                     |                   |           |
|                                         |            | +   | Filter options                     |                                                                                     |                   |           |
| Support categories<br>Instance settings |            | +   | Language                           |                                                                                     |                   |           |
|                                         |            | +   | Linking to external applications * |                                                                                     |                   |           |
| Frontend tutorial                       |            | +   | Map *                              |                                                                                     |                   |           |
|                                         |            | E   | Payment                            |                                                                                     |                   |           |
|                                         |            |     |                                    | Display default prices based on selected user contract type (one contract type here | s to be selected) | 48 Marage |
|                                         |            |     |                                    |                                                                                     |                   |           |
|                                         |            |     |                                    | Display default pricing for not                                                     | logged in users   |           |
|                                         |            | +   | Starting charging                  |                                                                                     |                   |           |
|                                         |            | +   | Style *                            |                                                                                     |                   |           |
|                                         |            |     |                                    |                                                                                     |                   |           |
|                                         |            |     | 10                                 | 1                                                                                   |                   |           |
|                                         |            |     |                                    |                                                                                     |                   |           |

First enable the setting called "Display default pricing for not logged in users" and second in the "Display default prices based on selected user contract type (one contract type has to be selected)" select the contract which will be used for default prices by simply clicking on the "Manage" button and choosing the contract.